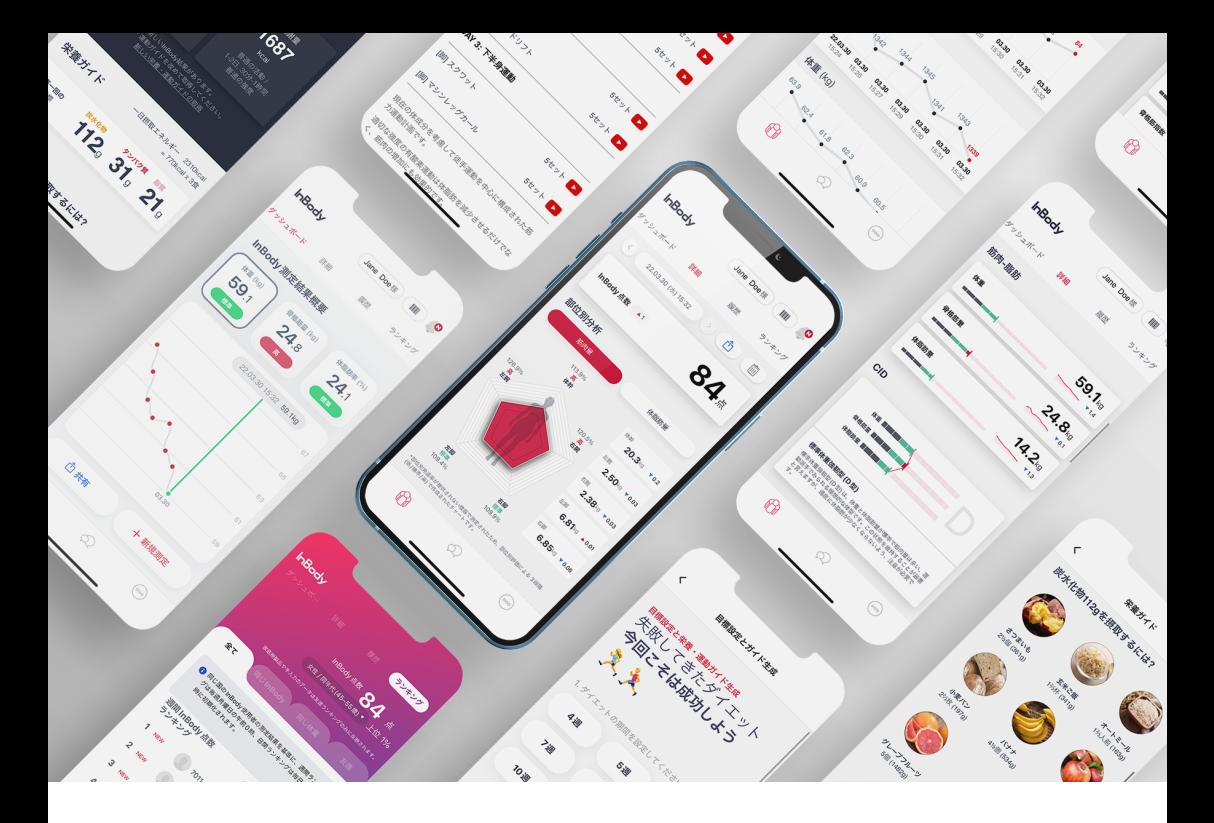

## **アプリでInBody結果が管理できます。**

InBody結果画面の右上にあるQRコードボタンを選択し、表示されたQRコードを専用アプリで読み取る必要があります。 ※ 結果用紙に印字されたQRコードから読み取ることも可能です。 ※ 結果用紙にQRコードを印字するには、管理者による結果項目の 設定変更が必要です。

## **まずはInBodyアプリをダウンロードしてください。**

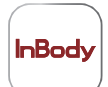

InBody(無料) App Store、または Google Play ストアからアプリケーションをダウン ロードできます。

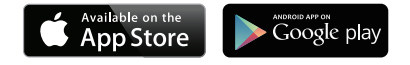

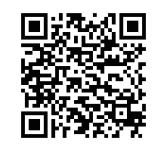

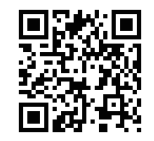

アプリのダウンロード 【iOS版】

アプリのダウンロード 【Android版】

<sup>&</sup>lt; 互換性 > C iPhone: iOS13.0以上 C Android: 7.0以上

<sup>\*</sup> タブレット端末ではアプリケーションをダウンロードできません。 \* 通信環境がない場所ではアプリケーションを起動することができません。

<sup>\*</sup> QRコードが読み取れない場合は Google Playストア、または App store内から「インボディ」で検索してください。

## **ダウンロード完了後にInBodyアプリを起動して、 新規登録を行ってください。**

 $\sqrt{2}$ 

 $0.49$ 

 $\epsilon$ 

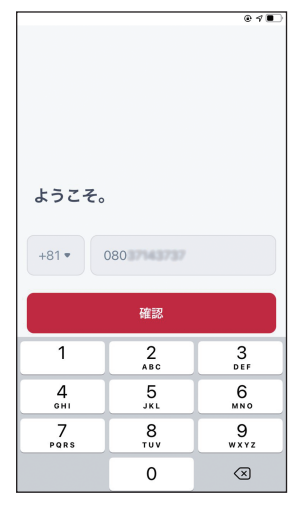

**1**hBodyアプリを起動し、携帯番 号を入力してください。

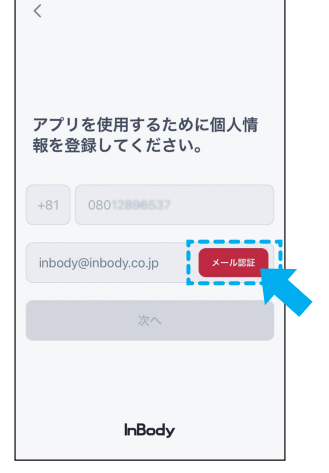

■ メールアドレスを入力し、 メール 認証を行います。 \*キャリアメール は受信できない場合があります。

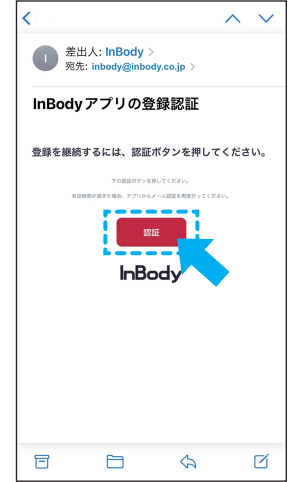

6 受信メールを開いて、認証を選 択し、InBodyアプリに戻ります。

QR 入力

 $0.4$ 

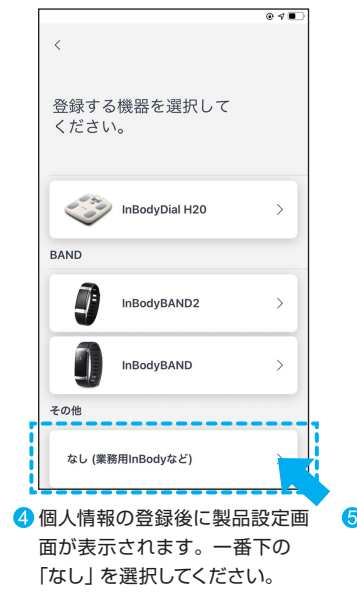

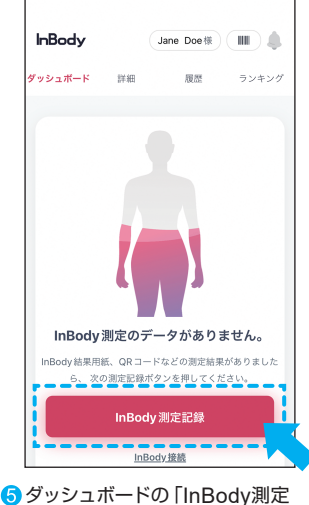

QRコードを読み取ると、測定結果をアプリに取り込 『ことができます。結果用紙右下の QR コードを読み<br>取ってください。 6 読み取り画面からInBodyに表示

されているQRコードをスキャン すると、データが転送されます。

InBodyアプリについてご不明な点がありましたら、

記録」から「QR 読み込み」を選

択してください。